# DER EXPLORER

In OpenCms wird der Explorer nur für wenige Arbeiten genutzt. In der Regel kann man (fast) alles in der Sitemap oder im Seiten-Editor machen. Gut nutzbar ist der Explorer zum schnellen Hochladen von PDF-Dateien (wie z.B. vom Pfarrbrief) oder evtl. auch zum schnellen Hochladen großer Mengen von Bildern.

Wichtig ist der Explorer zur Kontrolle von Veröffentlichungen - immer dann, wenn Redaktions- und Liveansicht trotz Veröffentlichung nicht übereinstimmen.

ZUM ANLEGEN VON NEUEN SEITEN, BILDERGALERIEN, DOWNLOADGALERIEN ETC. WECHSELN SIE BITTE IN DIE SITEMAP UND NEHMEN DIE ARBEITEN DORT VOR!

Zum Explorer wechselt man über die Rakete. Dort finden sich neben den Seiten auch viele Systemordner bzw. - dateien. Z.B. sitemap, robots, content, galleries, themes, ... Bitte nehmen Sie an diesen Ordnern keine Änderungen vor!

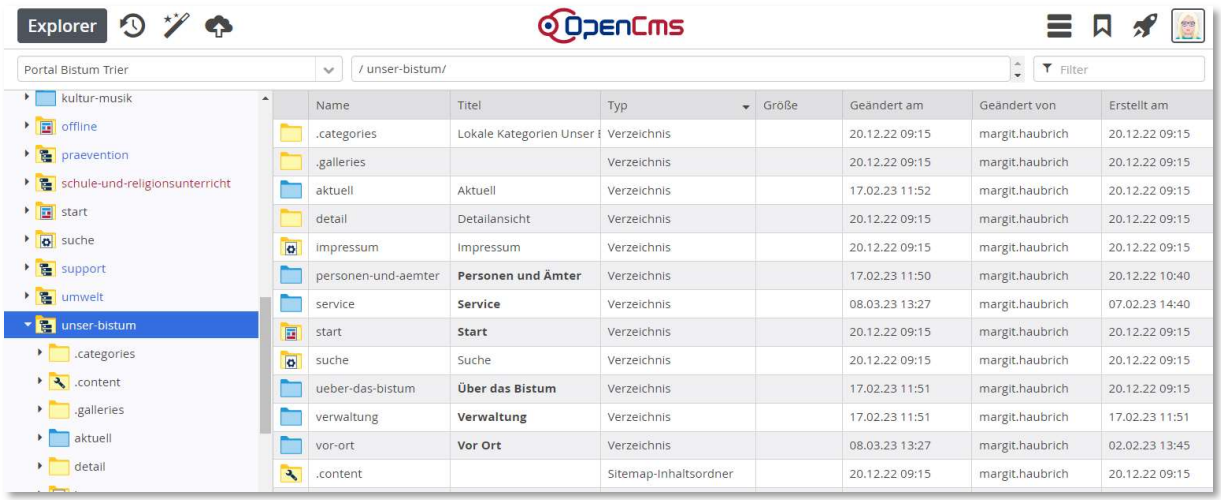

Die farbigen Markierungen sagen etwas über den Veröffentlichungsstatus:

Rote Punkte: die Datei ist in diesem Zustand nicht veröffentlicht, muss veröffentlicht werden

Schwarze Schrift: Veröffentlichte Dateien

Rote Schrift mit rotem Punkt: Veröffentlichte, aber seitdem geänderte Datei, muss veröffentlicht werden Blaue Schrift mit rotem Punkt: neu erstellt, noch nicht veröffentlicht, muss veröffentlicht werden Schwarze Schrift, durchgestrichen, roter Punkt: gelöschte Datei, muss veröffentlicht werden

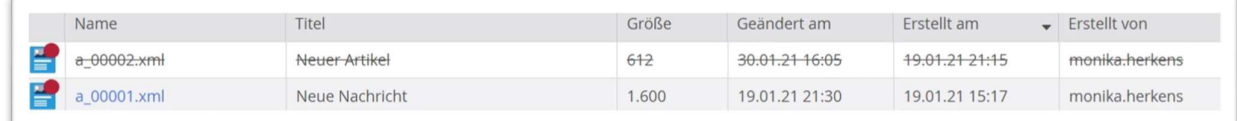

Also: Alles, was einen roten Punkt hat, ist noch nicht veröffentlicht! Bitte beachten Sie: Wenn Sie eine Datei löschen möchten, muss Sie anschließend auch veröffentlicht werden. Erst veröffentlichte Löschungen werden wirksam.

### Kontrolle von Veröffentlichungen

#### Alles veröffentlichen

Ab und zu ist es sinnvoll, im Explorer zu prüfen, ob auch alles veröffentlicht ist (leicht, wenn man allein arbeitet, etwas schwieriger, wenn man im Team arbeitet und nicht weiß, ob alle Sachen schon fertig für die Veröffentlichung sind): Drücken Sie STRG + A und markieren damit alle Dateien (siehe Screenshot) und klicken dann mit Rechtsklick in den markierten Bereich und wählen ,Direkt veröffentlichen'. Dann werden Ihnen im folgenden Fenster alle nicht veröffentlichten Dateien angezeigt.

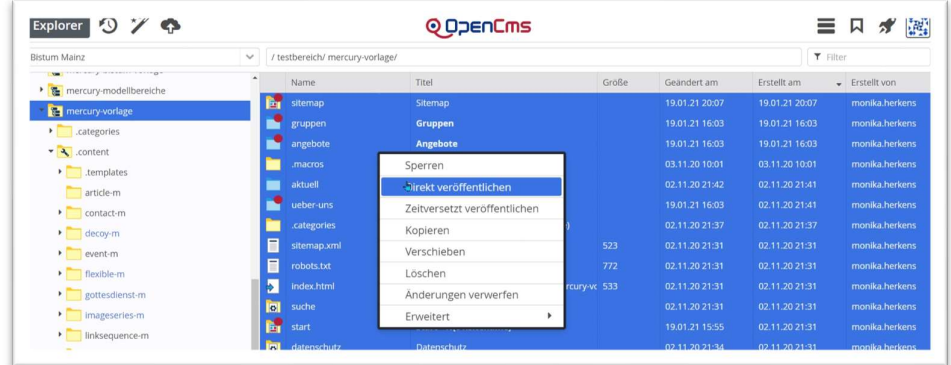

Hier bitte unten alle Häkchen setzen und aus der Liste auswählen, welche der Dateien Sie veröffentlichen möchten:

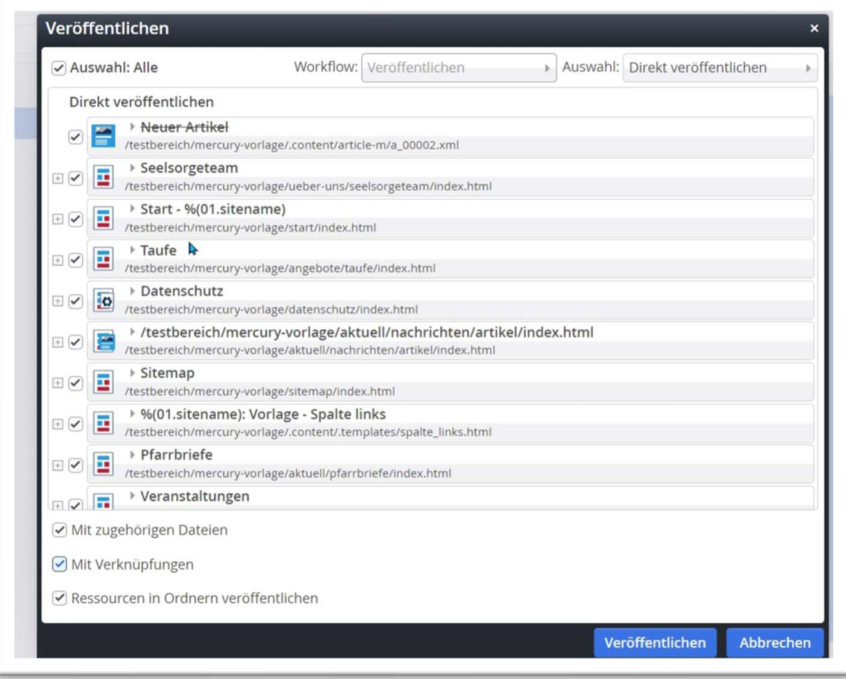

Der Vorteil dieser Vorgehensweise: Das System wählt die korrekte Reihenfolge für die Veröffentlichung aus, sodass kein Element hängen bleibt, weil verbundene Dateien noch nicht veröffentlicht sind. (z.B. muss zuerst ein POI veröffentlicht werden, bevor ein Gottesdienst, der diesen POI nutzt, veröffentlicht werden kann).

#### Prüfen einzelner Dateien

Evtl. ist es aber auch nur nötig, die Veröffentlichung einzelner Elemente zu prüfen, wie z.B. von Gottesdiensten oder Nachrichten.

Wechseln Sie dazu bitte in den Ordner .content und wählen dort den entsprechenden Inhaltsordner:

- Für Nachrichten: article-m
- für Lockvögel: decoy-m
- für Veranstaltungen event-m
- für Gottesdienste gottesdienst-m
- für POI poi-m
- für Listen list-m
- für Kontakte contact-m
- Bilderserien imageseries-m
- Inhaltsabschnitte section-m
- Slider slider-m
- Formulare webform-m
- Newsletter-Versendungen newslettermailings

Manche dieser Ordner haben auch nochmals Unterordner .detailContainers und darunter nochmals einen de-Ordner. Evtl. versteckt sich auch dort mal eine gelöschte Datei, die dann stur irgendwo im Weg hängt.

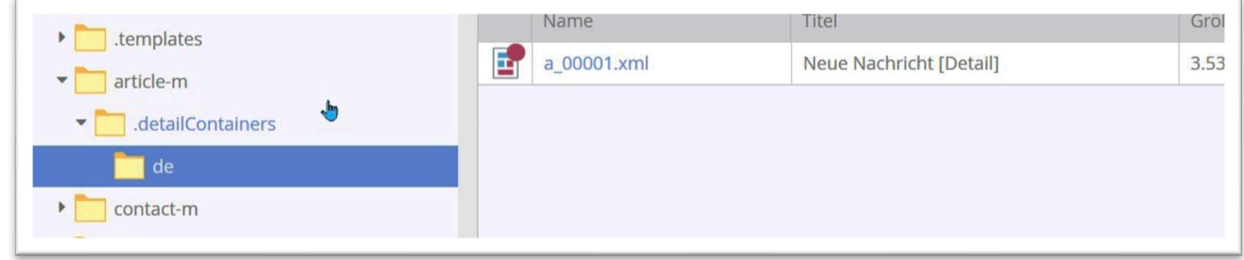

Bei Problemen wenden Sie sich bitte an den Support, wir helfen hier gern weiter.

### Hochladen von PDF-Dateien im Explorer

In der Regel ist auf der Seite Pfarrbriefe eine Liste installiert, die alle in den Download-Galerieordner Pfarrbriefe hochgeladenen PDF-Dateien automatisch zeigt, chronologisch absteigend sortiert.

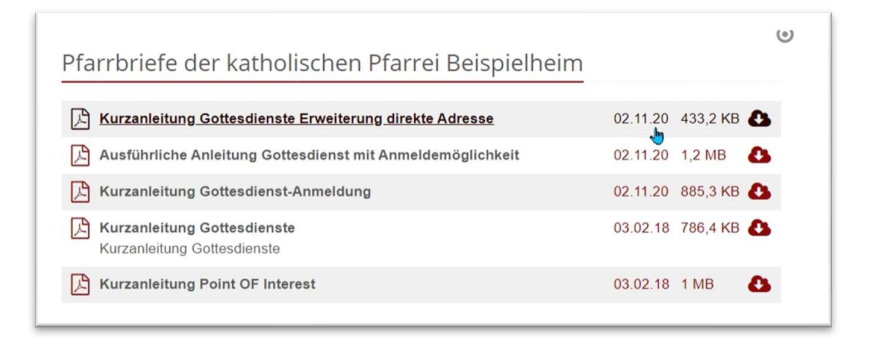

Um einen weiteren Pfarrbrief einzustellen, wechseln Sie bitte in den Explorer in den Ordner .galleries/pfarrbriefe/

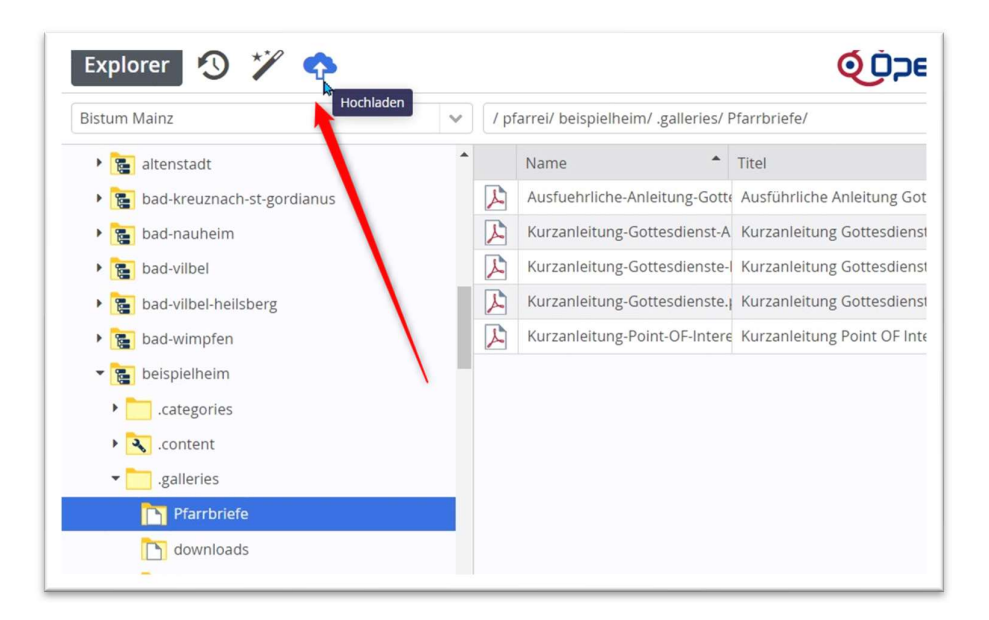

Dort können Sie die Upload-Wolke nutzen, um weitere Pfarrbriefe direkt in den richtigen Ordner hochzuladen, einen Titel zu vergeben und anschließend bitte die PDFs über das Kontextmenü veröffentlichen. Erst wenn kein roter Punkt mehr sichtbar ist, ist alles veröffentlicht. Der Pfarrbrief wird so automatisch auf der Seite angezeigt.

### Hochladen von Bildern im Explorer

Man kann auch im Explorer direkt Bilder in einen Bildergalerieordner hochladen. (Den Bildergalerieordner bitte vorher in der Sitemap erstellen!)

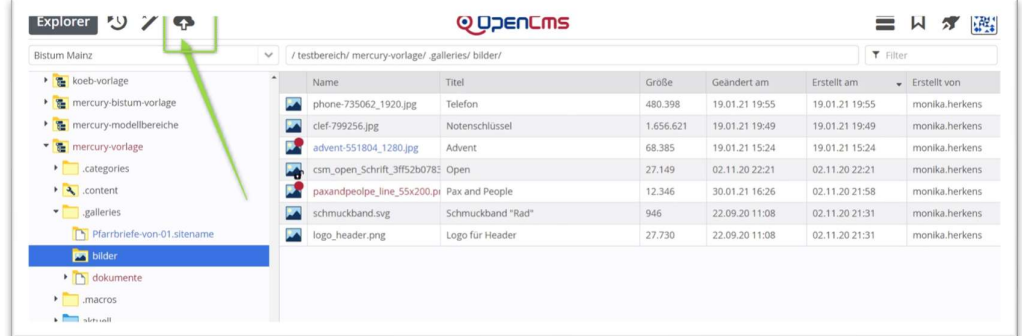

Wechseln Sie dazu in den gewünschten Bildergalerieordner und

- 1. Laden über den Upload-Pfeil die Bilder direkt in den Bildergalerieordner oder
- 2. Ziehen aus dem Windows-Explorer per Drag & Drop in den Bildergalerieordner

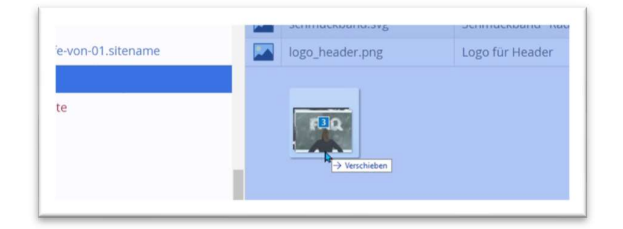

Benennen Sie die Bilder und tragen das Copyright ein und veröffentlichen Sie anschließend alle Bilder.

## Einstellungen im Explorer

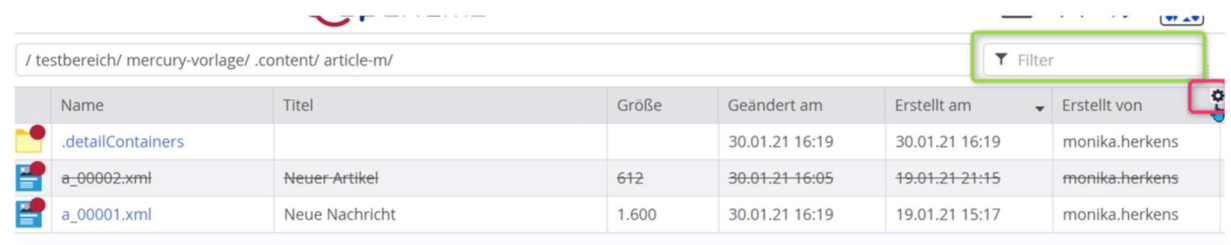

Im Explorer gibt es oben ein Suchfeld, mit dem alles, was darunter angezeigt wird, durchsucht werden kann.

Wenn man mit der Maus über die graue Zeile rechts zieht, erscheint ein Einstellungsrädchen, mit dem Sie entscheiden können, welche Informationen angezeigt werden.